# 方正科技无线上网卡

**C660U** 

用户手册**(V1.0)** 

1

**FDF** 文件使用 "pdfFactory" 试用版本创建 www.fireprint.com.cn

#### 声明

欢迎您使用方正科技无线上网卡。

在第一次安装和使用本产品之前,请您务必仔细阅读随机配送的 所有资料,这会有助于您更好地使用本产品。

方正科技集团股份有限公司致力于不断改进产品功能、提高服务 质量,因此保留对本手册中所描述的任何产品和软件程序以及本手册的 内容进行更改而不预先另行通知的权利。

2

本手册的用途在于帮助您正确地使用方正科技产品,并不代表对 本产品的软件配置的任何说明。有关产品配置情况,请查阅与本产品相 关合约(若有)、产品装箱单或咨询向您出售产品的销售商。本手册中 的图片仅供参考,如果有个别图片与产品的实际显示不符,请以产品实 际显示为准。

3

## 目录

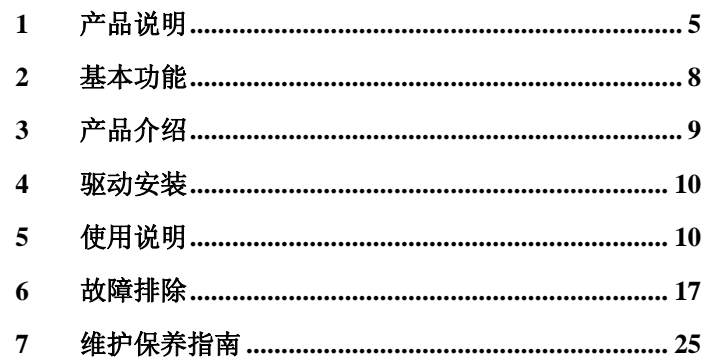

 $\overline{4}$ 

**FLF** 文件使用 "pdFactory" 试用版本创建 **wwfireprint.comon** 

## 产品说明

### **1.1** 产品总体特点:

、遵循 CDMA1X 标准,并支持国际漫游;

- 、产品性能稳定、持续上网时间长、不掉线;
- 、天线灵敏度高、接受信号能力强、拨号速度快;
- 、低发热、良好散热设计给产品稳定运行提供保障;
- 、技术先进、款式时尚、引领无线上网卡潮流;

6、符合国家电子产品技术指标要求,通过国家 CCC 认证;

7、产品兼容性好,是市面上对笔记本兼容性最强的网卡之一;

8、支持热拔插,可随时安装或取下上网卡,无需重启操作系统;

### **1.2** 技术规格:

多信道: 多信道: CDMA 的最高传输速度可达 230.4Kbps, 实际 上网速度相当于 GPRS 的 3—4 倍。 通用频段:CDMA 使用 800Mhz,可以提供更好的空间覆盖和深

度覆盖,资源使用更优。

6

### **1.3** 操作简单 功能丰富

快速安装:对于各类计算机,附带的应用软件组件可以帮助您快

速安装、配置和管理无线上网卡。

系统支持: 其设计和应用软件可轻易支持

Windows2000/XP/VISTA (中、英文)等常见的操作

系统,满足不同用户的要求。

支持热插拔:您可随时安装或取下无线上网卡,而无需重新启动

操作系统。

7

## 2 基本功能

语音通信(需运营商支持)

支持语音呼叫,来电显示,回声抑制。

无线上网

短信息业务(需运营商支持)

支持短信息功能,消息读写,消息保存,消息群发。

号码簿管理

支持号码读写,添加。

8

# 3 产品介绍

模式 单模 网络类型 CDMA1X 接口类型 USB 2.0 B 型

- UIM 卡座 内置推拉式
- 天线 内置固定双频天线
- 接收通道 信道间隔 200KHz; 频率稳定度优于 0.1ppm

工作电压 5V

9

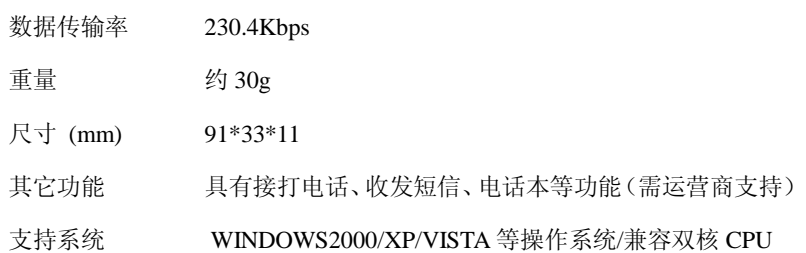

# 4 驱动安装

在安装相关的驱动时,会提示安装语言的种类:中文和英文。

10

**FDF** 文件使用 "pdfFactory" 试用版本创建 www.fireprint.com.cn

然后请选择好安装目录,当提示:"请插入无线上网卡"的时候, 请将无线上网卡插入相应的接口中。接着就可以按照提示安装好

无线上网卡的驱动了。

- 5 使用说明
- **5.1** 上网功能

如图 1, 点击"拨号"按钮, 直到拨号成功。

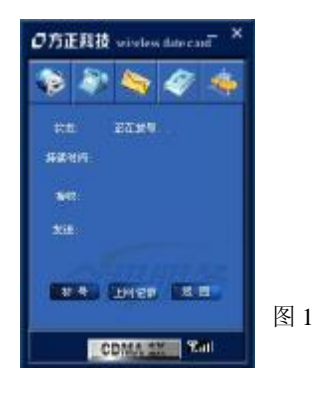

**FDF** 文件使用 "pdfFactory" 试用版本创建 [www.fineprint.com.cn](http://www.fineprint.com.cn)

11

#### 上网记录

点击"上网记录",可以查阅历史上网的"起始时间",上网时间, 发送流量, 接收流量。

## **VPN** 的应用

VPN 是联通为大客户提供的专网接入方法。主要通过设置"用户

名","密码"实现。用户上网的默认设置是:

 用户名:**card** 密码:**card** 电话号码:**#777**  设置后,点击"保存",保存设置。

12

如果想恢复 INTERNET 上网, 只要点击"默认设置"就可以。

### **5.2** 短信功能(需运营商支持)

点击"短信"按钮,出现以下界面。在界面的上方,有 一个"新短信"的提示符,如果有新短信来时,这个图标就会 出现。

#### 短信发送

点击"发送短信"按键,进入发送短信界面。或者点击 "电话本"图标,选择"电话本"对话框中电话号码,然后点 击"发短信"按钮,就可以。

13

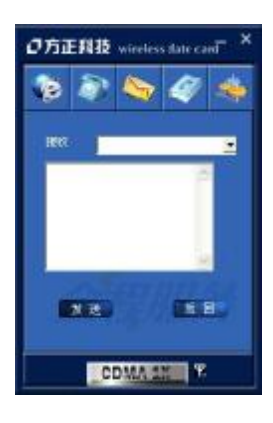

在"短信内容"文本框中,输入中文或英文, 然后点击"发送"按钮。如图 2。

进入短信发送界面后,点击"高级"按钮, 出现以下对话框。左边电话本为"电脑"电话 和 UIM 卡电话本的汇总。通过选择,然后点击 "增加"按钮添加到"接收人"当中。或者"手 工输入", 添加电话本中没有的人员名称,来 实现短信群发。

图 2

14

### 短信接收

当上网卡接收到短信时,在右下角出现"提示",并有语音提 示。在界面上,出现新短信标志。点击"短信"按钮, 直接进入 "收件箱"。双击短信,就出现短信内容。

### **5.3** 语音功能(需运营商支持)

拨打电话

点击"拨打电话"按钮,或者通过电话本,选择电话号码, 点击"打电话"按钮。进入下面的拨号界面后,可以通过键盘输 入"0~9" 或者鼠标点击拨号盘相应的位置。然后点击"拨号"

15

#### 按钮。

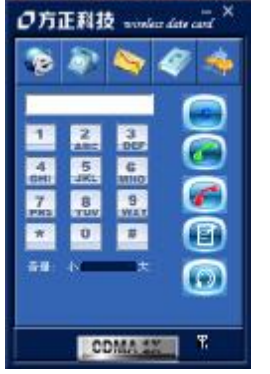

# 接听电话 当有电话呼叫上网卡时,上网卡自动切换 到通话界面,并显示来电号码(UIM 卡需要开 通来电显示功能)。点击"接听"按钮,就能够 接通电话。如左图。 **5.4** 电话记录 点击"通话记录",显示记录界面,就能

够看见未接电话,已接电话,呼出电话的信息。

16

点"返回"回到语音界面。

### 电话本

上网卡软件支持 SIM 卡和电脑中的电话本操作。简明的布局方 便用户进行通讯录的查看、新建、编辑等业务。

## 6 故障排除

### **6.1** 常见拨号故障指南

1、调制解调器出现硬件故障

问题所在:多为笔记本电脑。因为笔记本电脑本身带有一个

17

modem。在使用本产品拨号时,窜口到笔记本本身自带的 modem

#### 上。

解决办法:将笔记本自身所带的 modem 禁用。

#### 2、无法拨号

问题所在:客户将错误的资费卡插入产品或者资费卡的方向插

#### 错。

解决办法:将开通上网业务的资费卡正确插入。

#### 3、提示远方客户端没有反映

问题所在:联通客户端忙没有反映,或信号强度不够。

18

解决办法: 重新拨号, 如还不行换个环境下拨号。

4、远程计算机没有反映

问题所在:卡无效。

解决办法: 将开通上网业务的资费卡插入。

5、打开串口失败

问题所在:有其他应用软件正在运行上网卡,如超级终端,或者 已经运行了无线上网卡软件。

解决方法:把相应的软件关闭。

6、没有 UIM 卡

19

问题所在:没有插入 UIM 卡。

问题所在:未能正确插入 UIM 卡,有时正反面搞错了。

问题所在:UIM 卡损坏,可以用手机验证。

问题所在:可能上网卡的 UIM 卡座损坏。

7、拨号失败

7.1 问题所在:UIM 卡欠费。

解决方法:打联通热线咨询。

7.2 问题所在:网络拥挤或者故障。

解决方法: 稍后再拨。

20

8、没有注册到网络

8.1 问题所在:可能上网卡处于联网状态(如果拨打电话后,马上点

击上网,常有这种现象)。

解决方法:重新拨号,就能成功。

8.2 问题所在:信号太弱

解决方法:采用手机检查当地网络信号;或者检查天线是否插好、 检查信号强度指示。

### **6.2** 故障排除指南

1、 驱动程序或应用软件安装失败

21

- A. 确保硬盘至少有 50mb 的自由空间。
- B. 在安装驱动前关闭其他所有程序。
- 2、 LED 指示灯不亮
	- A. 确定无线上网卡已经推到笔记本电脑插槽的底部。

B. 检查 UIM 卡是否插入 UIM 卡卡座内部,并确定 UIM 卡的安装 方向正确

C. 若指示灯仍不亮,断开接口,重新插入 UIM 卡,并再次连接。

- 3、 应用程序无法启动
	- A. 把 CDMA Modem 插入计算机的接口后,请等待大约 5 秒左 右的时间再运行应用程序,应用程序启动时会自动检测设备 是否连接和 SIM 卡是否插入正确,这时请等待大约 10 秒左右

22

时间即可。

- B. 确定 SIM 卡的状态没有使用 Pin 码。如果使用了 Pin 码, 请 用手机取消。
- C. 按照以下步骤操作:检查调制解调器的驱动程序:鼠标右键 单击我的电脑>属性>硬件>设备管理器>调制解调器。
- D. 确定正在使用的无线上网卡以及端口中没有显示警告标志。
- E. 如果看到这里有警告标志,双击"设备管理器",诊断一下调 制解调器是否存在。(即查询调制解调器)
- 4、 CDMA MODEM 连接失败
	- A. 确定您所在的区域是否开通了 CDMA 的网络业务。
	- B. 确定 UIM 卡支持 CDMA 业务,请与网络营运商联系,加以

23

证实。

- C. 如果 UIM 卡是预付费 CDMA UIM 卡,确定卡内有足够余额。
- D. 检查所拨打的拨号连接,点击它的"属性",查看核实连接时 使用的调制解调器是否正确。
- 5、 CDMA Modem 连接能建立,但马上就断开
	- A. 有可能是 UIM 卡的问题,换另外一张开通 CDMA业务的 UIM 卡试试。
	- B. 如果不是 UIM 卡的问题,有时则是 EDGE 网络伺服器鉴权不 稳定的结果,多试一下就好了。
- 6、如果出现设备冲突,请在"我的电脑—硬件—设备管理器"里将冲

突的设备更改系统资源,点击发生冲突的设备右键"属性—资源

24

—更改设置",将"输入/输出范围"和"中断请求"调整到没有 冲突即可。

## 7 维护保养指南

1. 设备和电脑断开之前,一定要先关闭无线上网程序的应用软

件,并且等待 PC 机右下角的网络连接图标消失。

2. CDMA Modem 和电脑还处于连接状态时,不要插拔 UIM 卡。

3. 请勿私自拆卸或修理 CDMA Modem, 请与当地的供应商联系。

4. 不要打开 CDMAModem 外壳自己修理,需要修理时应寻找销

25

#### 售商的帮助。

5. 不要摇晃、摔打 CDMA Modem, 或在硬面上磕碰 CDMA

#### Modem。

6. 请勿使用化学物品清洁 CDMAModem 的表面。使用沾水湿布 擦拭即可。

- 7. 请勿在医疗器械范围内应用 CDMAModem。
- 8. 请勿在飞机上使用 CDMAModem。
- 9. 请勿在任何易燃、易爆的环境中使用 CDMAModem。

26